### **PRACTICAL NO : 03**

**Title :** Creating an Application in SalesForce.com using Apex

programming Language

## **STEPS TO CREATE AN APPLICATION :**

**Step No 1: Create new org:** 

**<https://developer.salesforce.com/signup>**

**Step No 2: After signup, loging using following URL** 

**<https://login.salesforce.com/>**

**Step No 3: Login Page (Enter your credential to login)**

- 1. Open Developer Console
- 2. File ---> New ---> Select Apex Class
- 3. Type below mentioned code

public class FirstClass1

{

public static void firstMethod()

 $\{$ 

System.debug('WELCOME TO METIOE NASHIK');

}

}

# **Note : you can write any code as application**

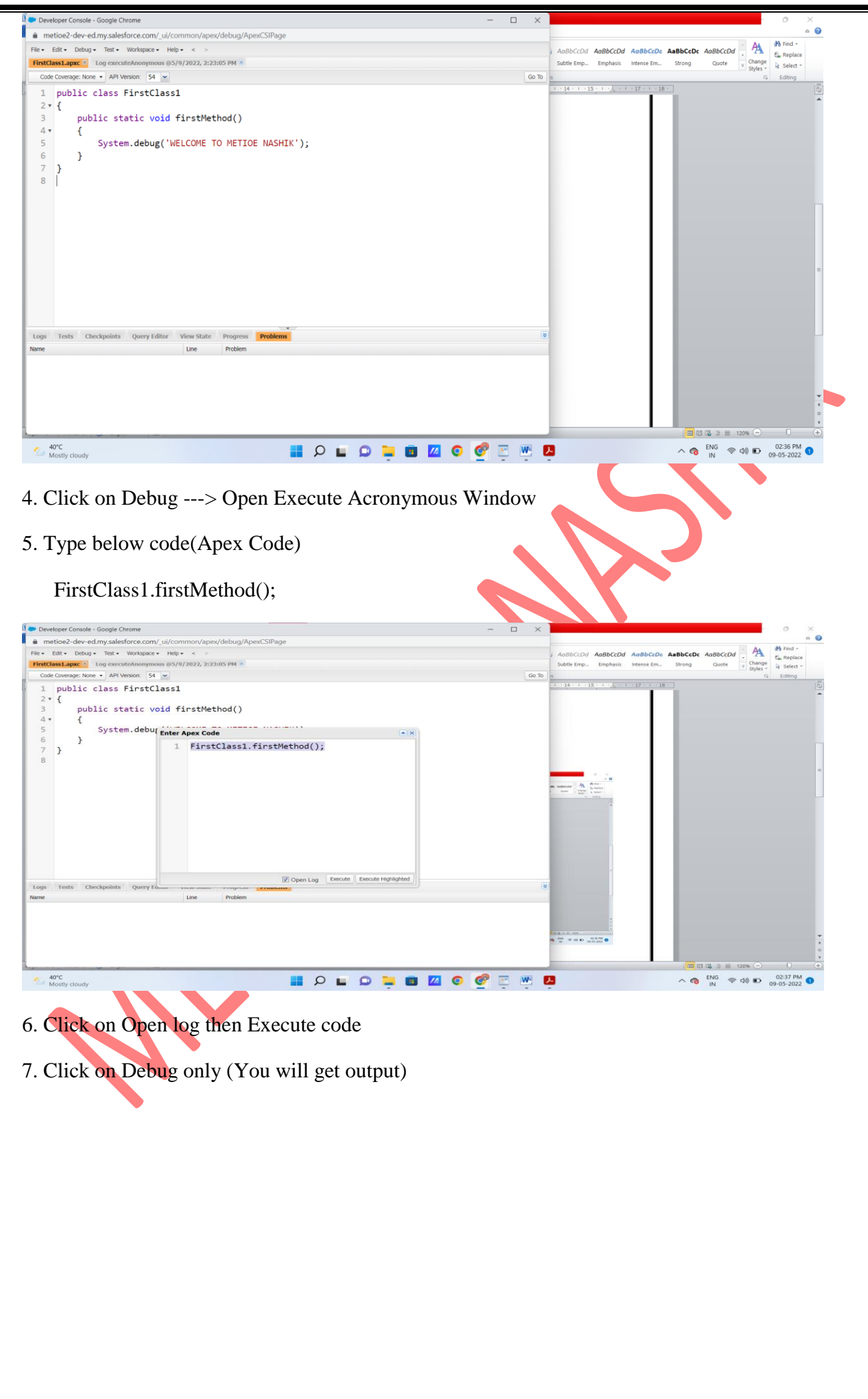

*MET's BKC Institute of Engineering, Nashik* Prepared by : Prof. Anand Gharu

#### *Laboratory Practice-II(Cloud Computing) TE Computer Engineering*

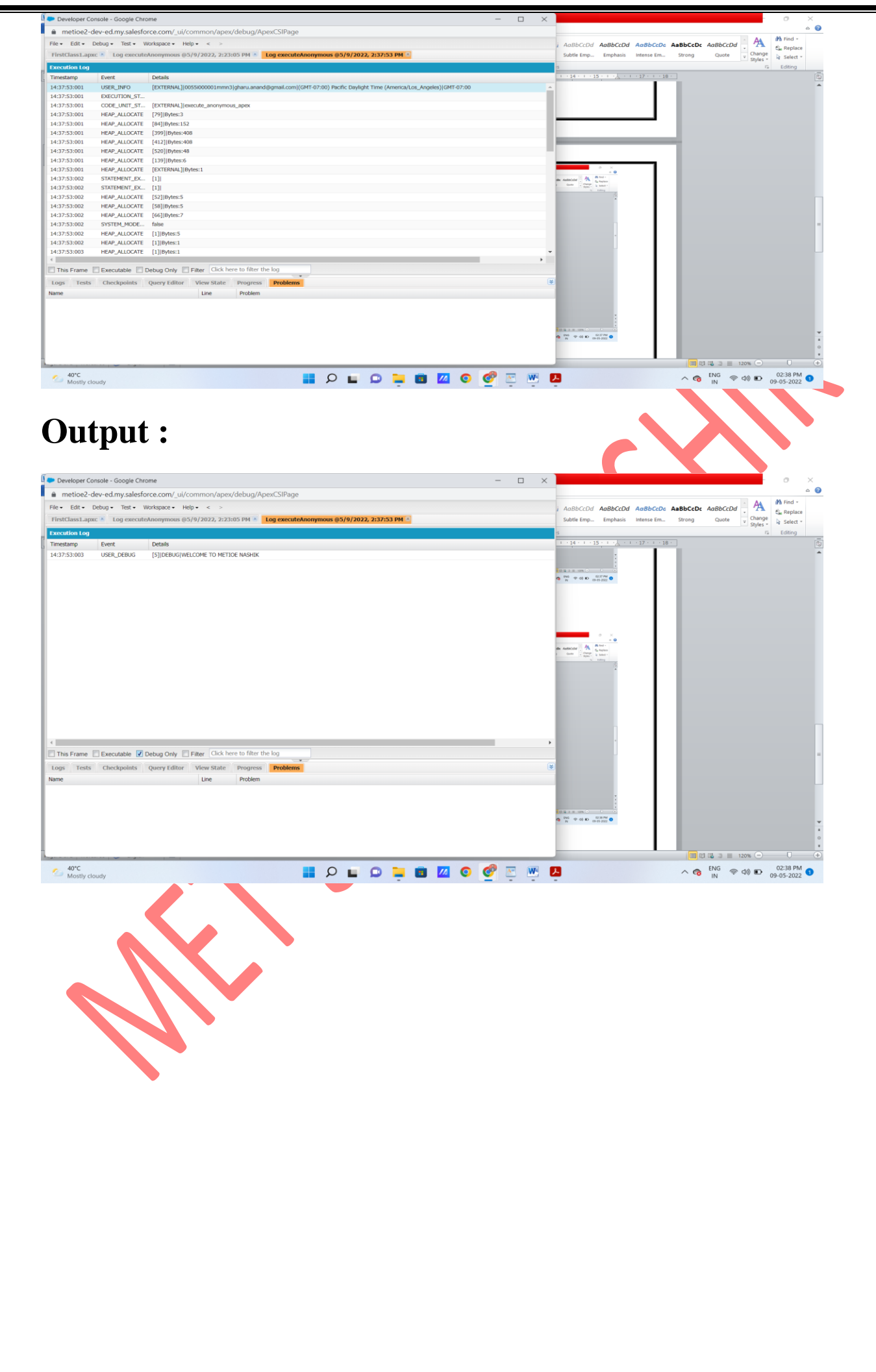

*MET's BKC Institute of Engineering, Nashik Prepared by : Prof. Anand Gharu*